# **Doporučení k datovým schránkám – notifikace na e-mail a neomezená platnost hesla**

### **POSTUP:**

## **A) Nastavení zasílání notifikací (upozornění) na e-mail**

1. Na webu [https://info.mojedatovaschranka.cz](https://info.mojedatovaschranka.cz/) v pravé sekci vyberete způsob přihlášení, např. kliknete na možnost "Jménem a heslem".

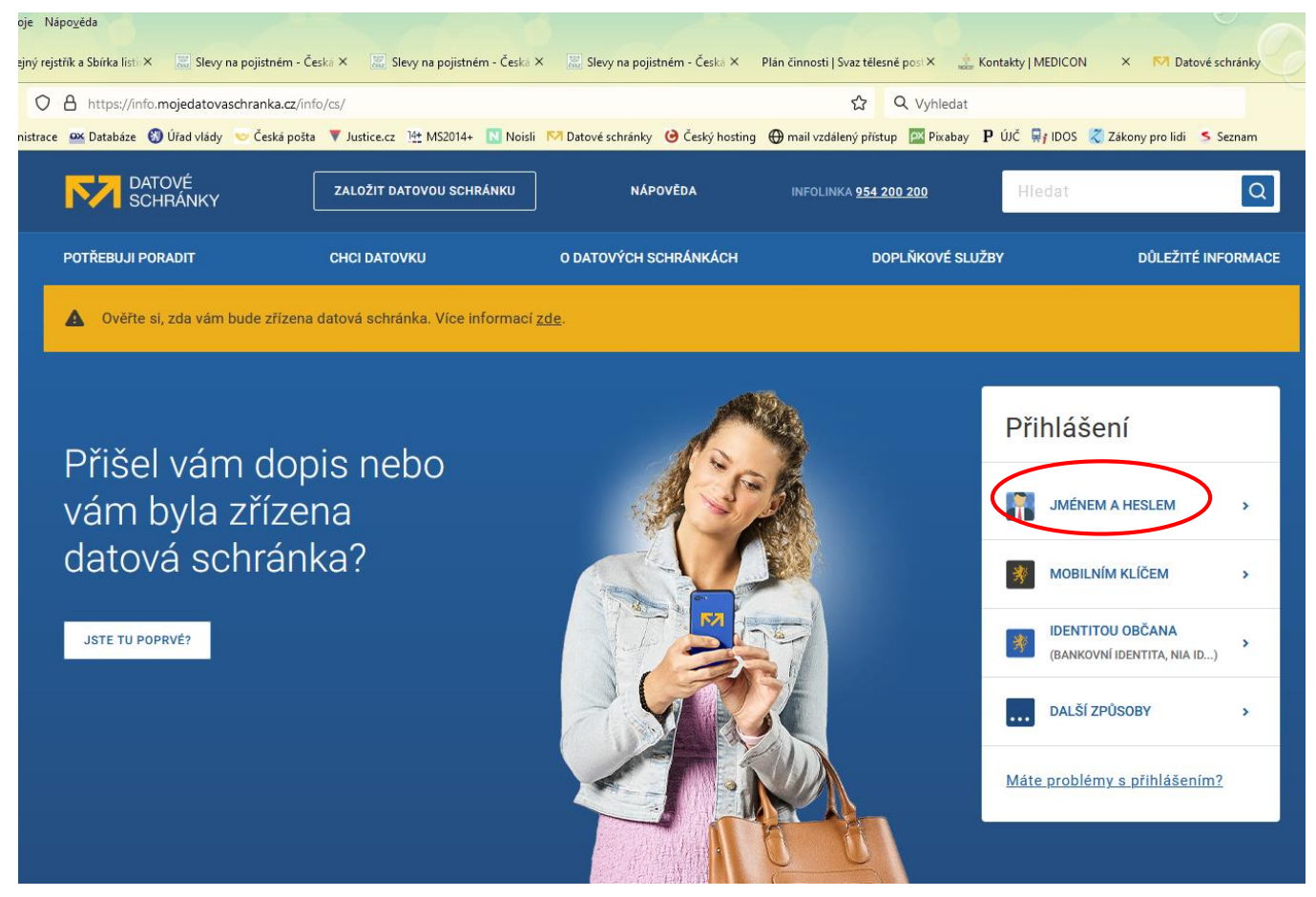

2. Potom vyplníte své uživatelské jméno a heslo a kliknete na tlačítko "Přihlásit se".

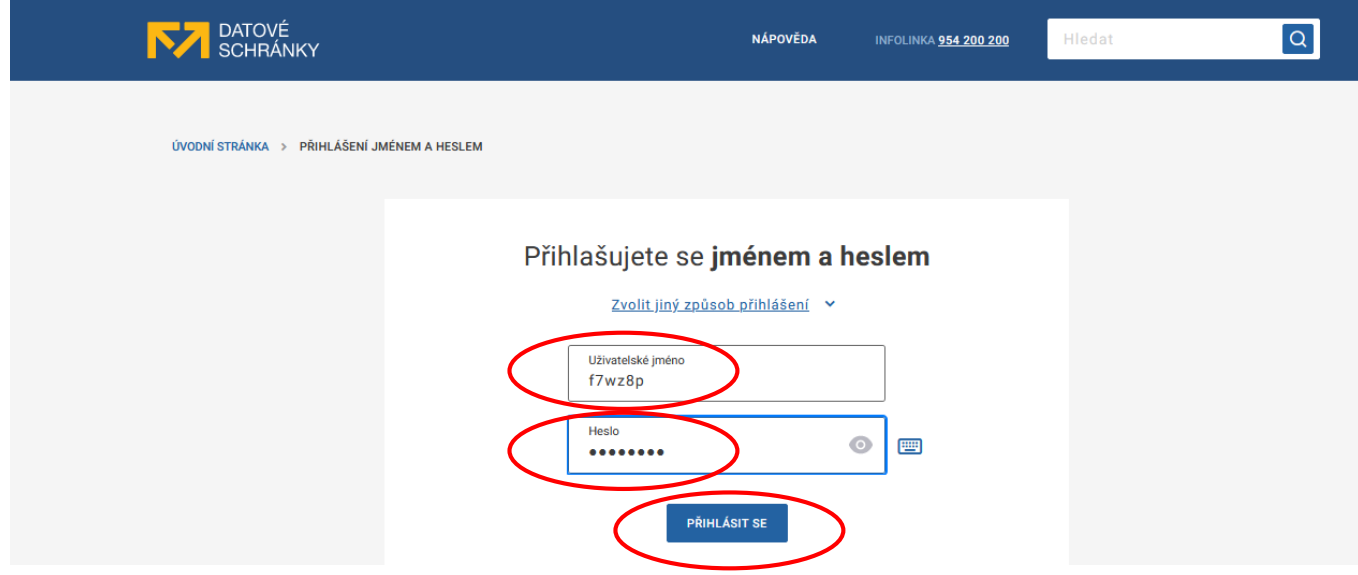

#### 3. Vpravo nahoře kliknete na tlačítko "Nastavení".

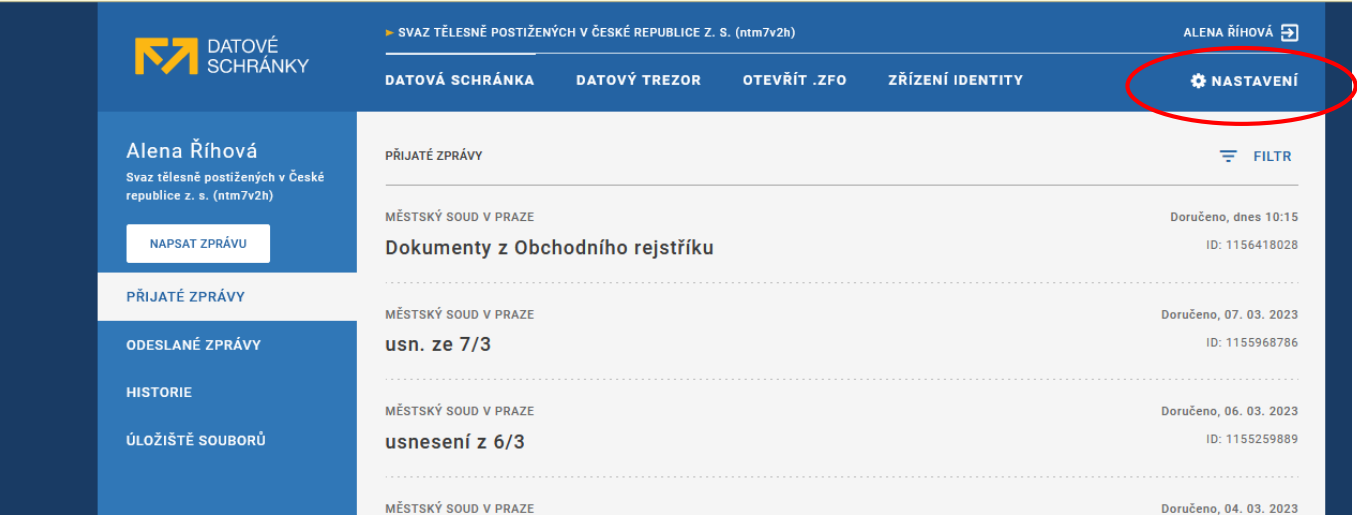

#### 4. V levém sloupci kliknete na tlačítko "Notifikace".

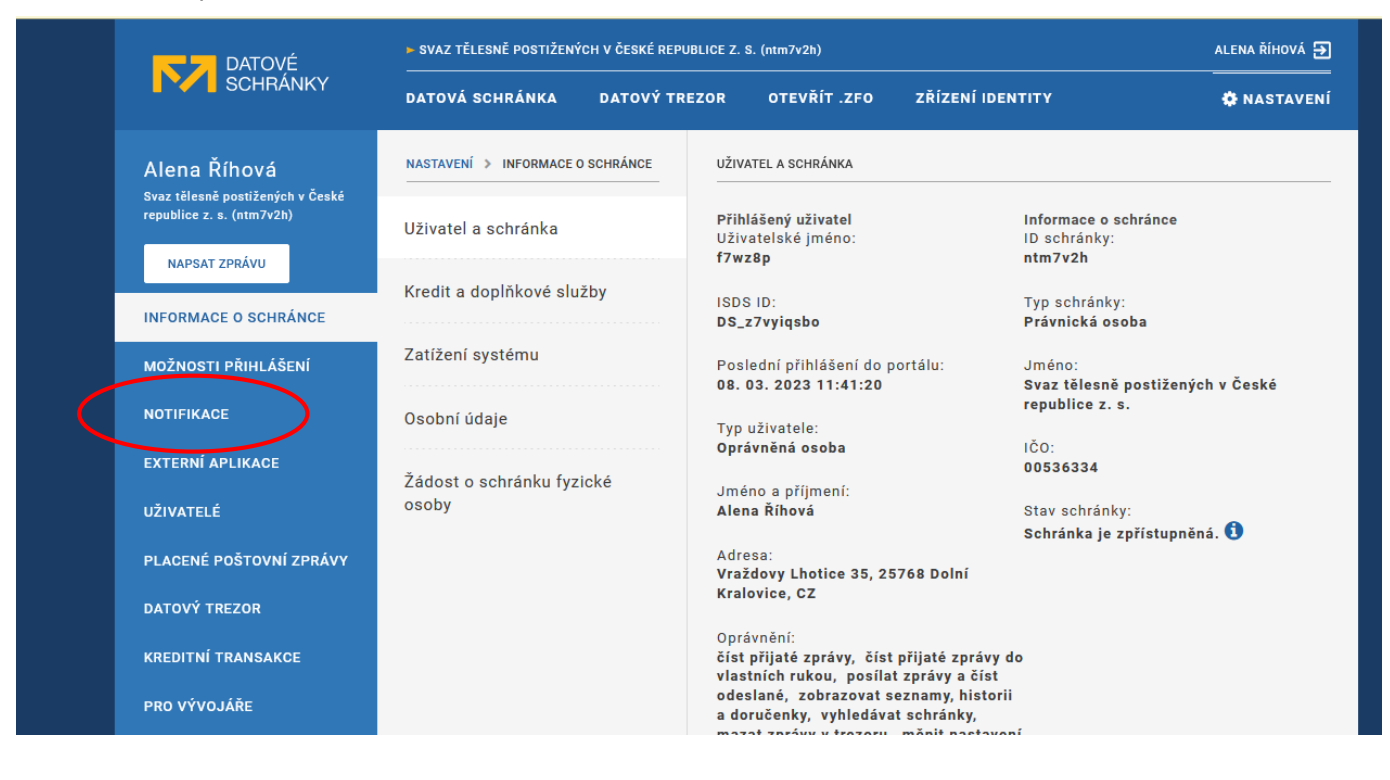

#### 5. Z nabízených možností kliknete na možnost "Notifikace e-mailem".

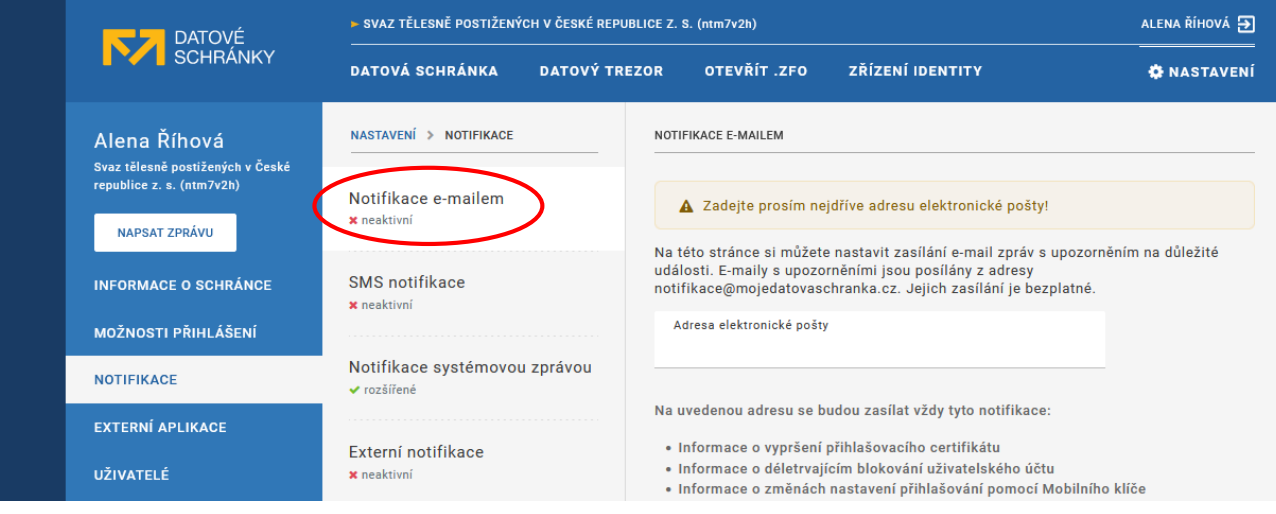

6. Do políčka "Adresa elektronické pošty" vyplníte svou e-mailovou adresu a pak kliknete na tlačítko "Odeslat ověřovací kód".

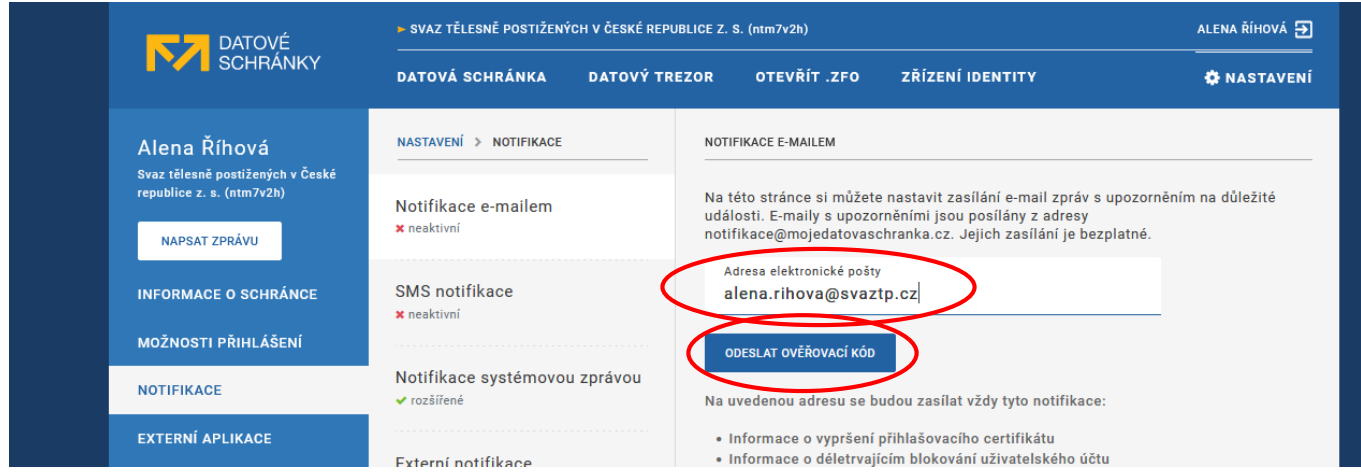

7. Do vaší e-mailové schránky přijde zpráva se čtyřmístným ověřovacím kódem. Tento kód vepíšete do kolonky "Ověřovací kód". Pak zaškrtnete všechna políčka týkající se toho, které notifikace mají být zasílány, a ještě zaškrtnete políčko "Rozšířený obsah". Nakonec kliknete na tlačítko "Uložit".

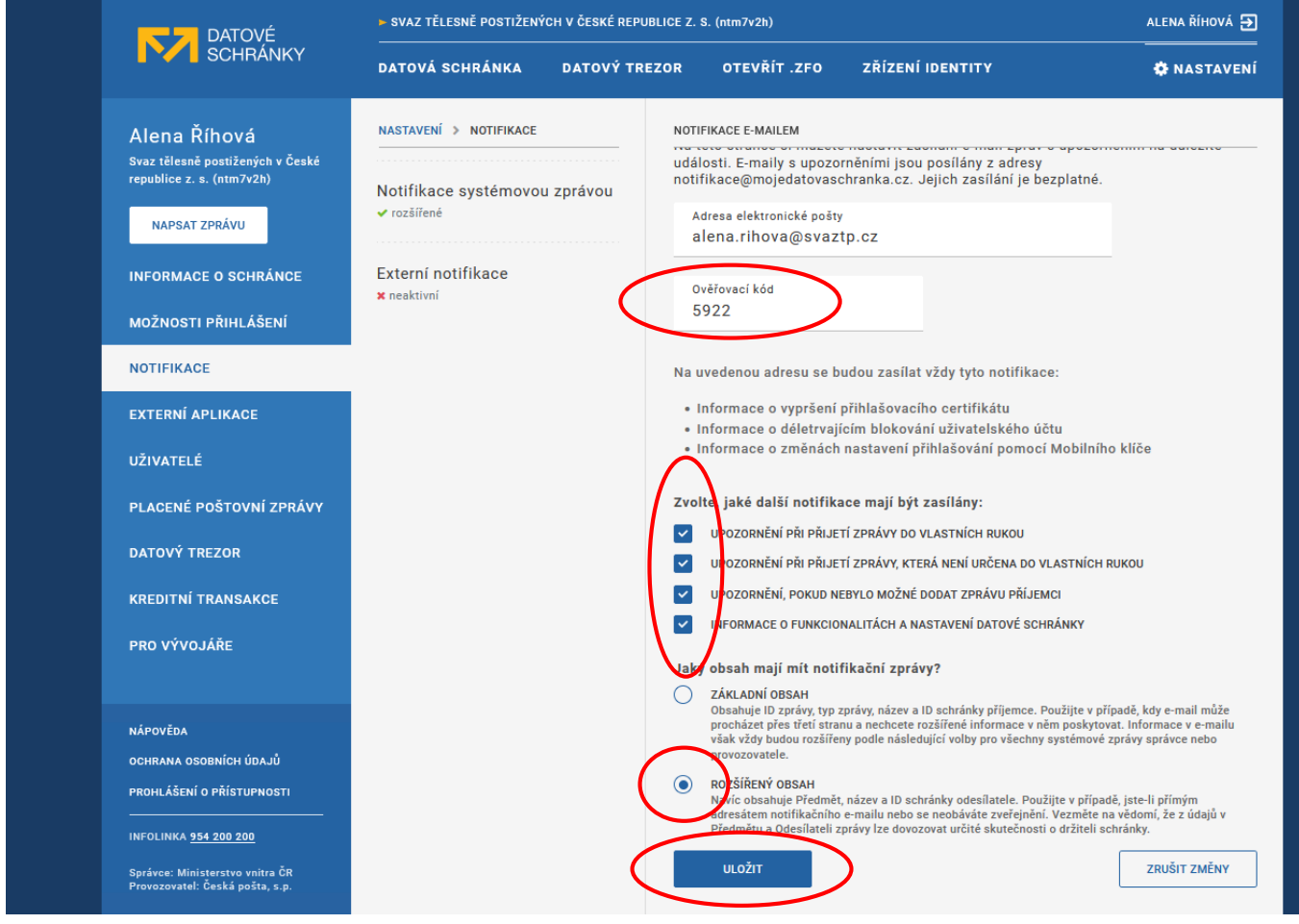

**Tím je nastavení zasílání notifikací na e-mail dokončeno.**

### **B) Nastavení neomezené platnosti hesla**

1. Přihlášení do datové schránky a vstup do sekce "Nastavení" provedete stejně, jak to bylo popsáno v předchozích bodech 1 až 3.

2. Potom v levém sloupci kliknete na tlačítko "Možnosti přihlášení".

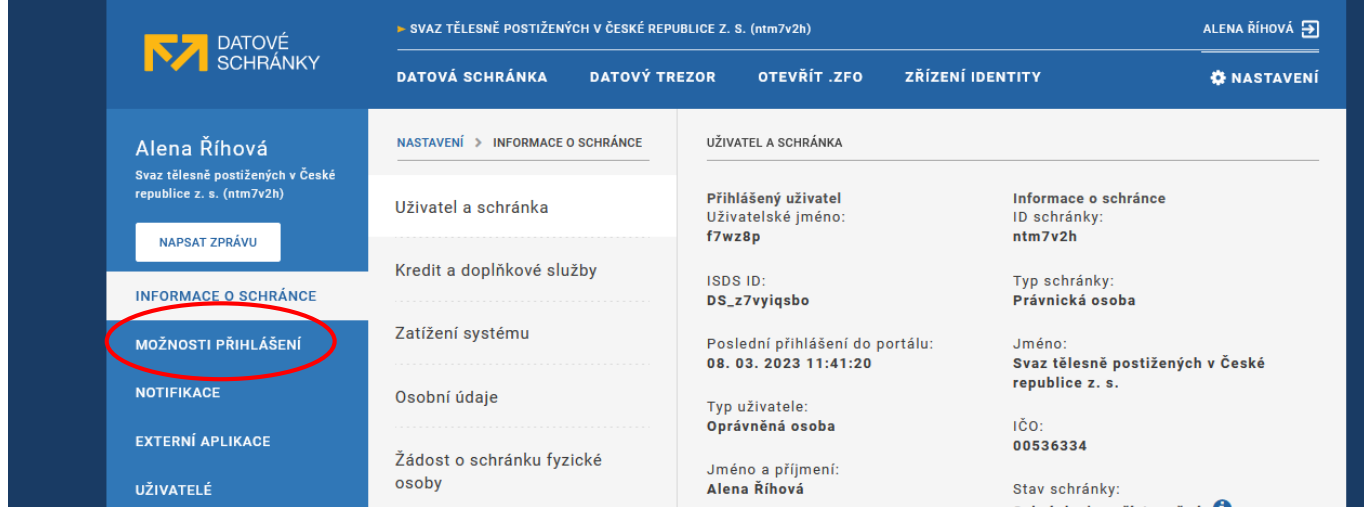

#### 3. Z nabízených možností kliknete na možnost "Platnost hesla".

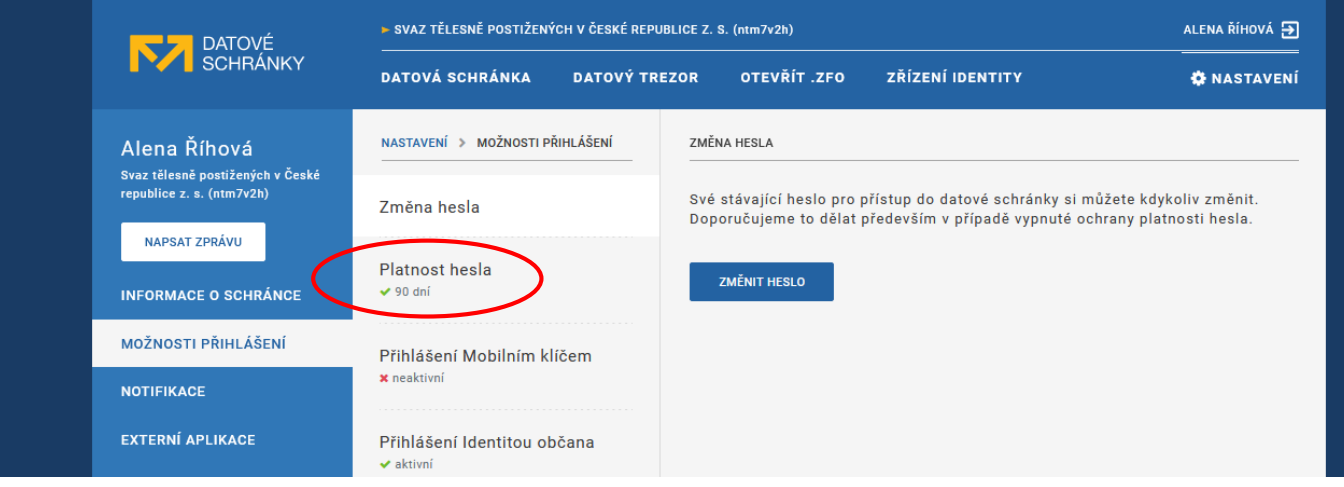

4. Zaškrtnete "Nastavit neomezenou platnost hesla" a potom kliknete na tlačítko "Uložit".

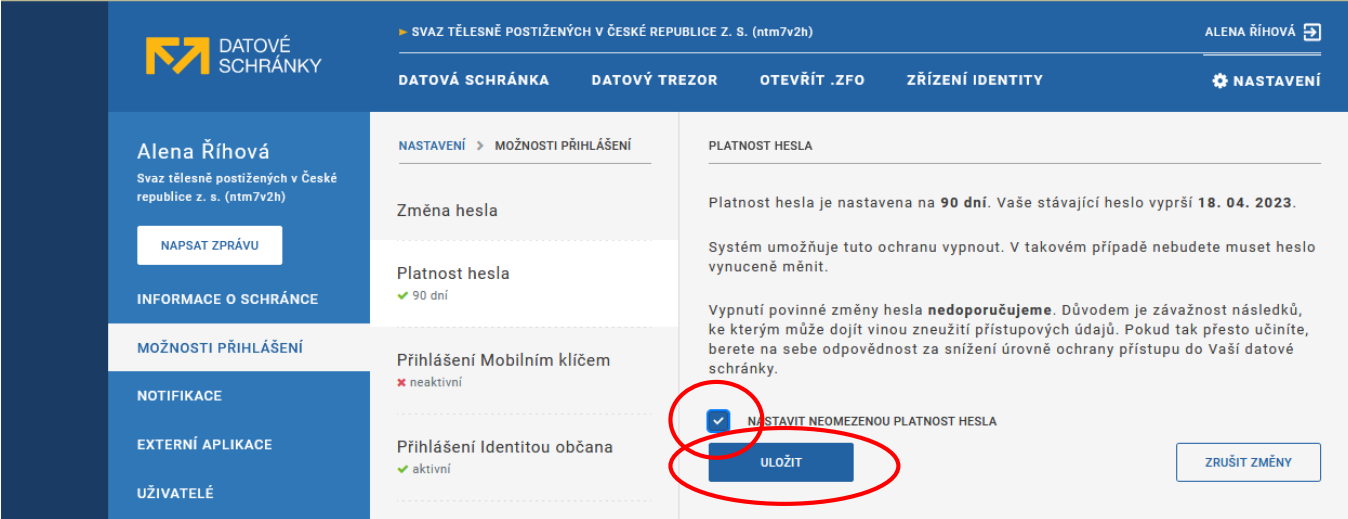

**Tím je nastavena neomezená platnost vašeho hesla do datové schránky.**